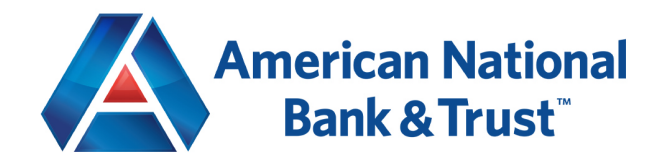

## Direct Connect Setup Instructions for Business accounts

- 1. Open up Quickbooks Desktop to the main dashboard.
- 2. Select Banking Bank Feeds Set Up Bank Feeds for an Account.
- 3. If you receive the following popup, click Yes to proceed:

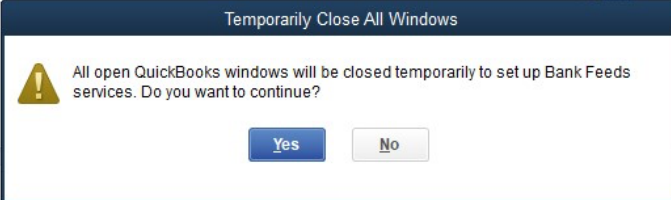

4. You will be brought to a *Find your bank* window. Search for American National Bank WF Bus and click on the first result that is titled the same.

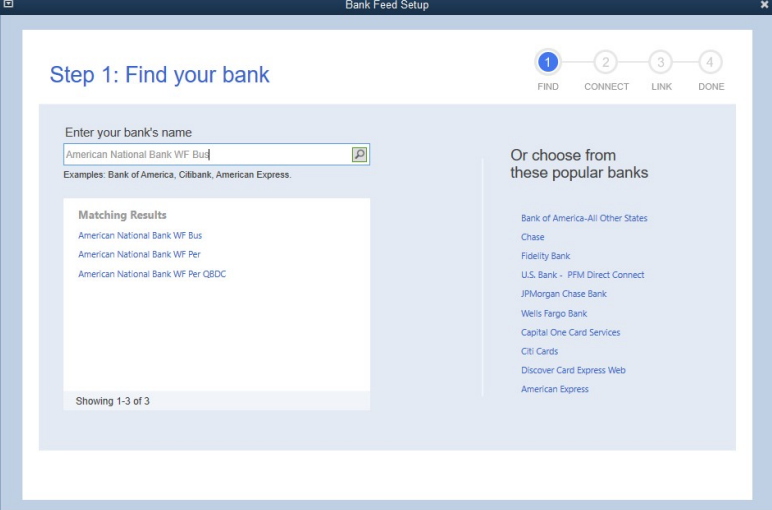

5. After selecting the correct bank, you will be brought to an *Enroll in Direct Connect* window.

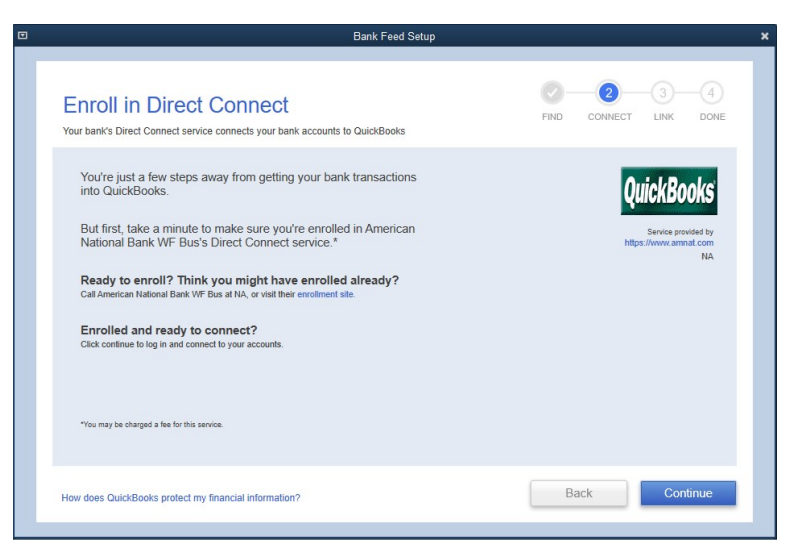

- If you already have an AMNAT Online Banking Login, click continue. If not, please contact Customer Service at 1-940-397-2400 to request Online Banking Credentials.
- 6. Enter your Online Banking username under *Customer ID* and your Online Banking password under *PIN*.

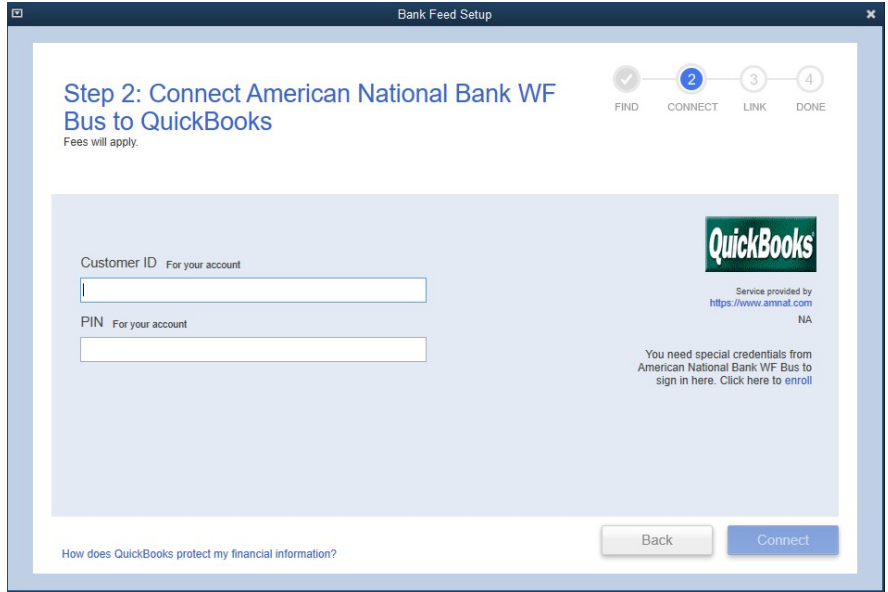

7. After logging in, you will be brought to a *Step 3: Link your Accounts* window. Here you will select each account that will be linked to Quickbooks.

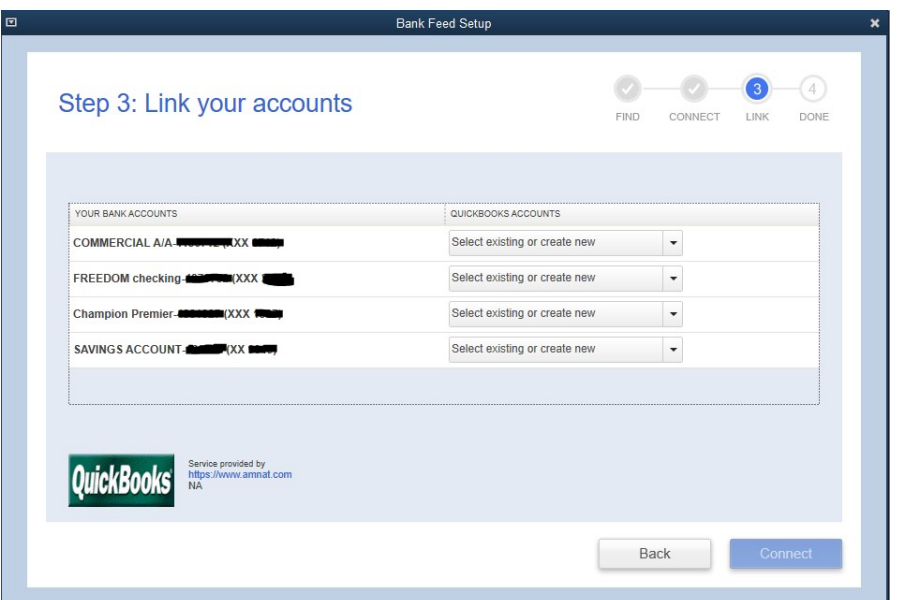

- 8. If there is an account that you do not want imported into Quickbooks, select *Do Not Add to Quickbooks* from the drop-down menu next to the account.
- 9. To add an account to Quickbooks, select *<create new account>* from the drop-down menu next to the account you want to add. Leave the account type as *Bank* at the top, and proceed to fill out the rest of the fields with the appropriate information.

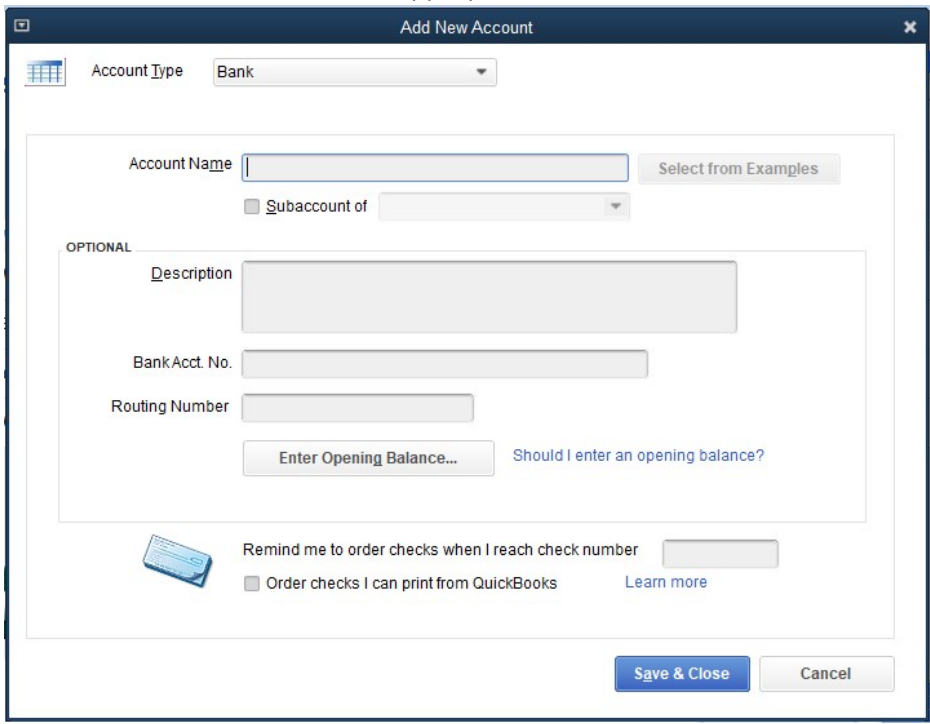

- 10. After you have added the accounts you want connected to Quickbooks, click *Save & Close* and then *Connect*.
- 11. You should be brought to a window that says *Success* and shows you the accounts successfully linked to Quickbooks.

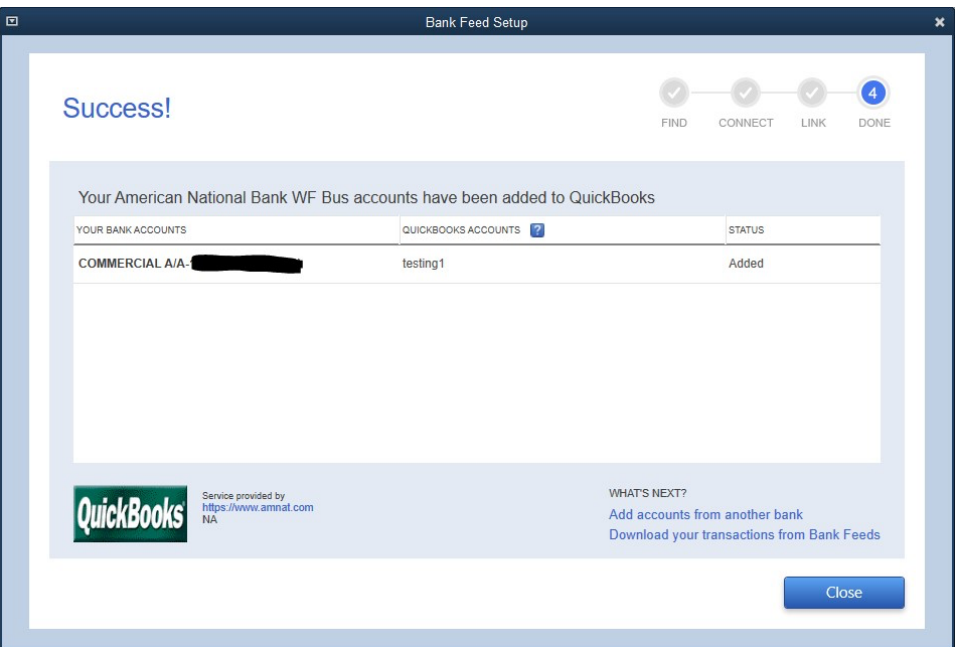

## Download Transactions/Update Accounts in Quickbooks

- 1. From the Quickbooks main dashboard select Banking Bank Feeds Bank Feeds Center
- 2. You will be brought to a page that looks like the one below:

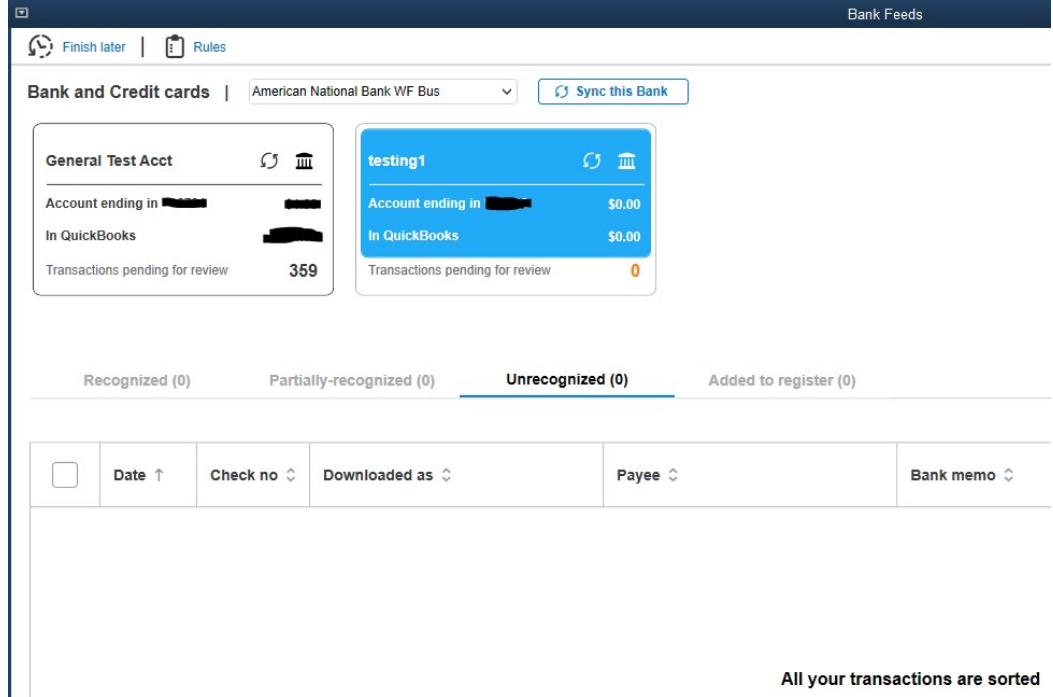

3. Click the *Sync* button at the top right of the Account card. The button looks like a Refresh symbol. You will be prompted to enter your Online Banking password.

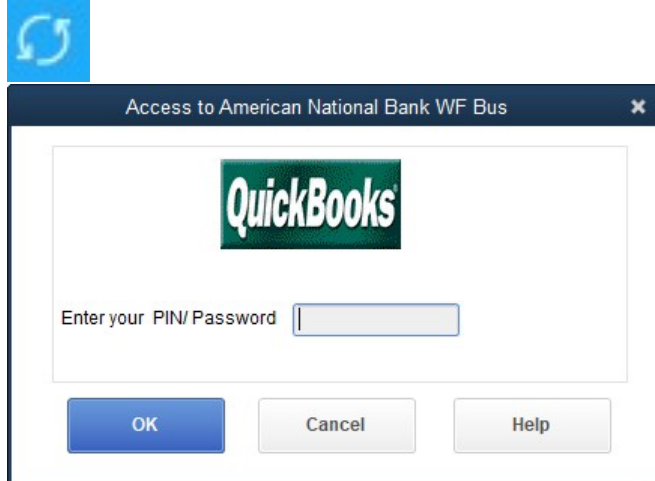

4. After entering the correct Online Banking password, all transactions for that specified account should populate on Quickbooks.